# ANDROID NFC **QUICK START GUIDE**

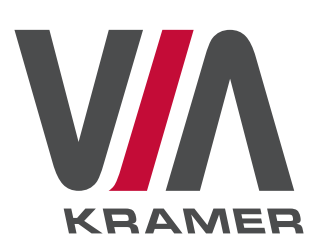

**This document helps customers configure an NFC tag for logging on to a VIA Connect PRO, Campus or Collage unit without entering any of the login information.**

## **PREREQUISITES**

- 1. VIA Connect PRO / Campus / Collage unit
- 2. Android device with NFC capability built-in
- 3. Writable NFC tag (available from Kramer)
- 4. VIA NFC tag writer application (Please download our .apk application from Kramer Web site)

# **WHAT IS NFC?**

Near field communication (NFC) is a set of protocols that enable electronic devices to establish radio communication with each other by touching the devices together, or bringing them into proximity to a distance of typically 10cm or less.

# **PROCEDURE**

## **WRITING AN NFC TAG**

- 1. Install VIA NFC Writer on an Android device.
- 2. Open VIA NFC Writer
- 3. A page similar to a VIA login page opens
- 4. Enter the Room Name and click Write Tag.
- 5. Touch the Android device (or gently tap) on the writable tag, when prompted.
- 6. Another prompt confirms that the tag has been successfully written.

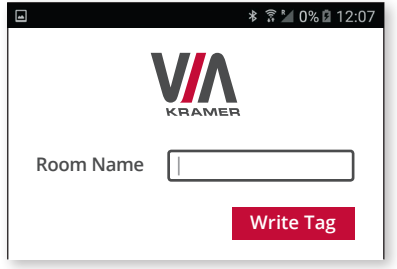

# **HOW TO USE**

- 1. Enable NFC on an Android device.
- 2. Touch the Android device (or gently tap) on the tag. An Android device may or may not have VIA already installed.

#### VIA NOT INSTALLED

When an Android device does not have VIA installed, the Google Play Store page is launched which has a VIA application download option. Install the VIA Android application.

#### VIA INSTALLED

Tap on the tag. The VIA application launches and automatically logs in to a VIA Connect PRO, Campus or Collage. Room code is bypassed.

#### VIA IN BACKGROUND

Same as above.

#### VIA INSTALLED AND CONNECTED

In this situation, a prompt asks the user to logout before touching the tag with an Android device.